# **Cal State Apply Tutorial**

This is an International Gateways (IG) specific tutorial to assist in the application process for CalStateApply. If you have any questions or concerns, please don't hesitate to contact igateways-admission@sjsu.edu.

#### **Create Your Account**

**1.** Visit www2.clastate.edu/apply and Select Fall 2021

See Application Dates & Deadlines » To determine the exact deadline for your desired program, please visit the Application **Dates & Deadlines page.** Refer to the Applicant Help Center for additional information and answers to your application questions. **Fall 2021** Apply

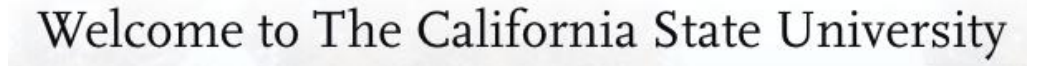

 $-$  CAL STATE  $-$ **APPI** 

#### Click here for a COVID-19 statement from The California State University.

Thank you for your interest in The California State University. You can apply for the 2020-2021 cycle here, including Fall 2020, Winter 2021, Spring 2021, and Summer 2021. Take time to acquaint yourself with the application and instructional resources available.

You can access your application and change your answers prior to submission by using your login credentials from any computer with internet access. Upon submission your application answers cannot be changed or updated.

Sign in with your username and password below. First time here? Select Create an Account to get started.

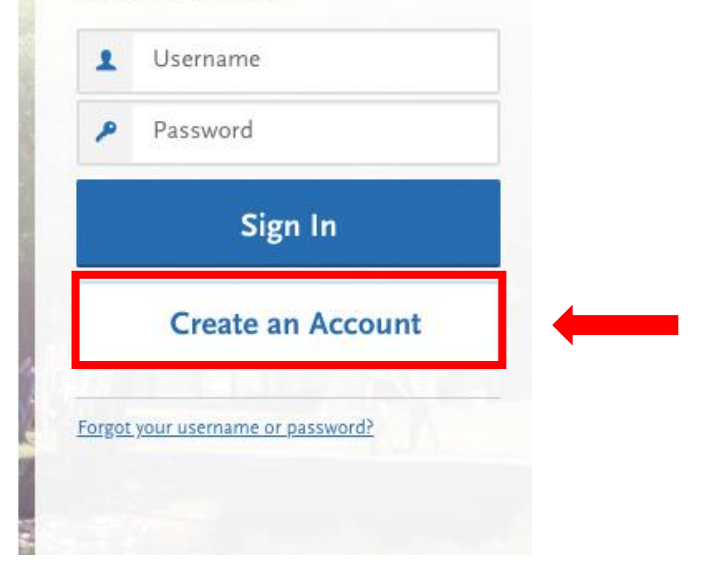

#### **Create Your Account**

#### 1. Visit [www2.calstate.edu/apply.](http://www2.calstate.edu/apply) Click "Create Account"

The information below will be provided to the admissions offices at the programs to which you apply. Please provide complete and accurate information. Within the application, you will be able to specify additional addresses and alternate name details.

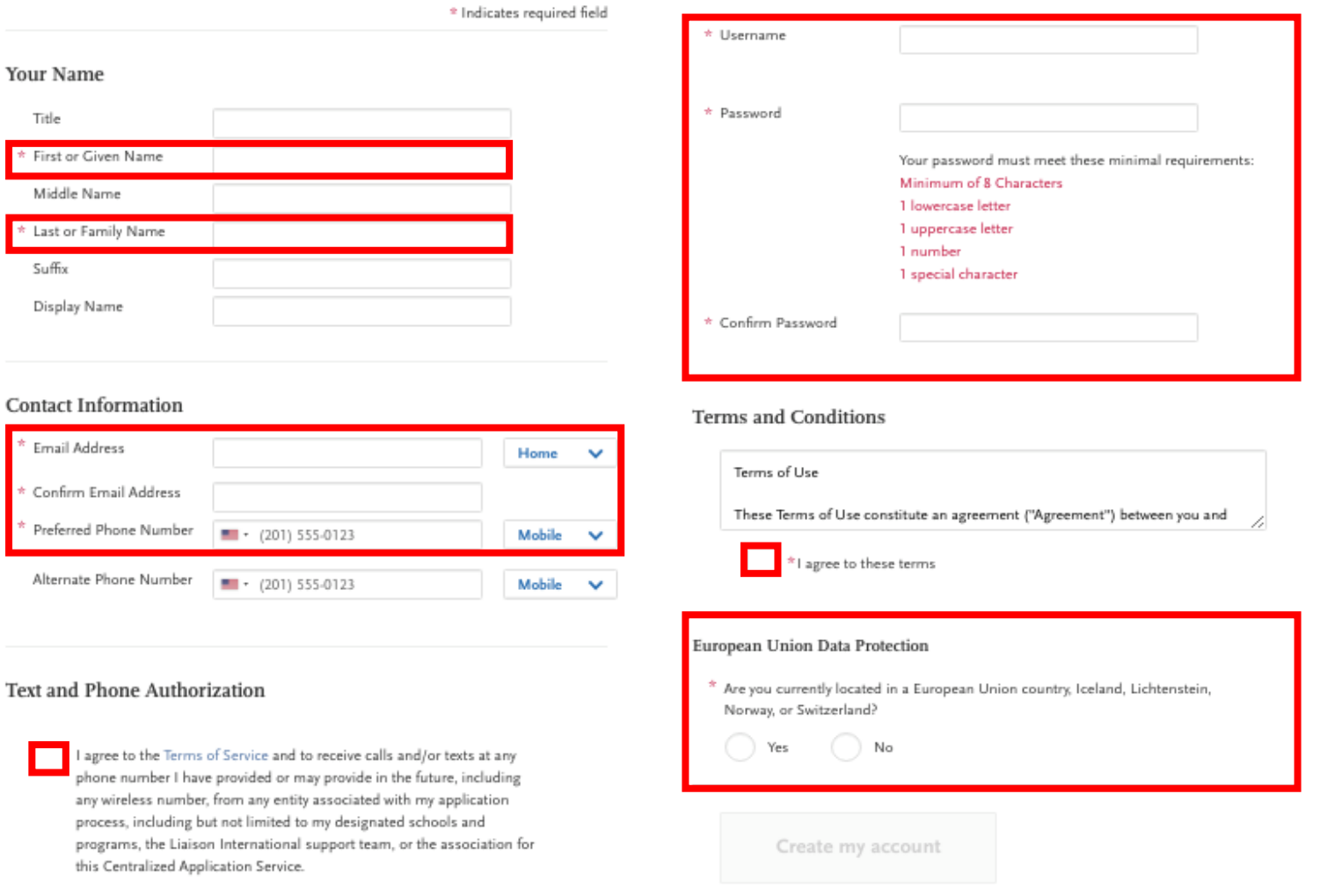

**Username and Password** 

character.

Your username must be at least 6 characters. Your password must be a minimum of 8

characters and contain at least one lower and upper case letter, one number, and a special

Fill out the information highlighted in the red boxes and Create Your Account.

#### 2

2. Choose your degree goal, Select "Certificate" for International Gateway Programs

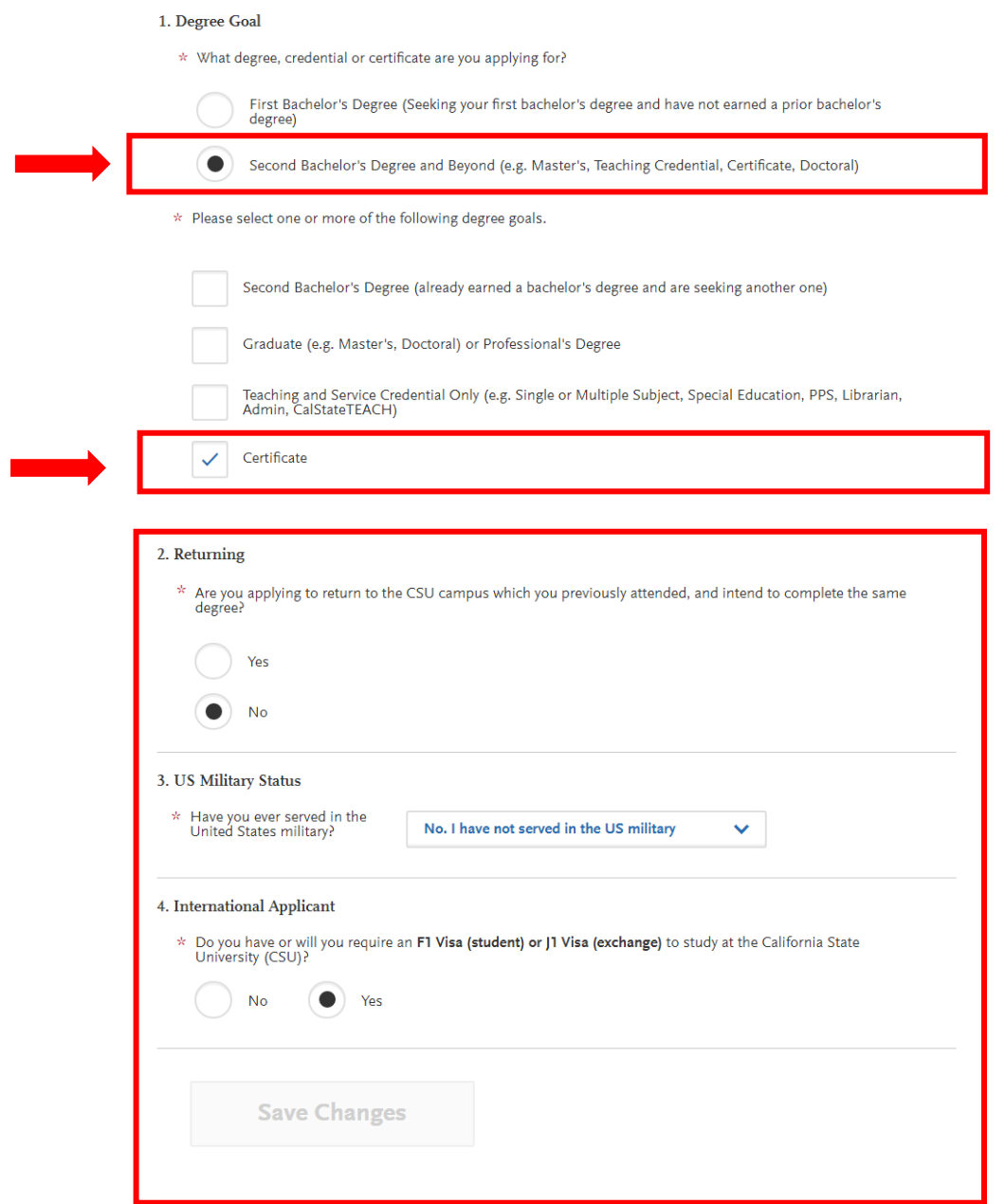

Fill out the information highlighted in the red boxes and Save Your Changes.

#### **Start Your Application**

1. In the search engine, type "International Gateways" Program and click the +

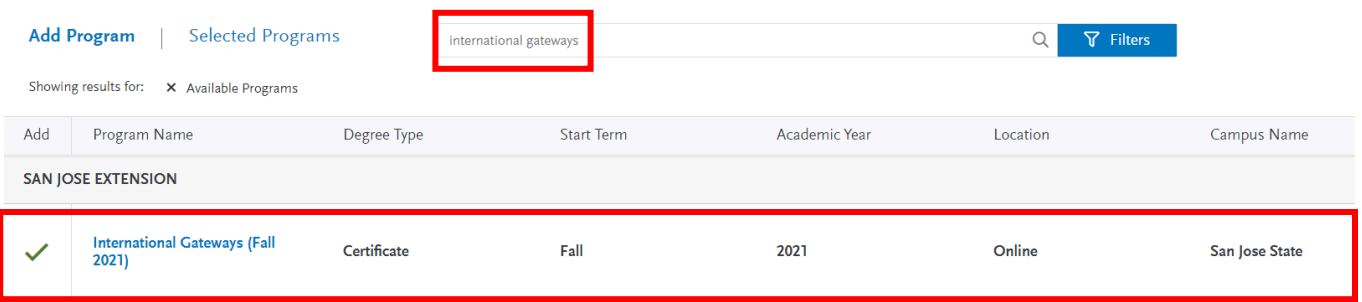

2. Click "Continue to My Application"

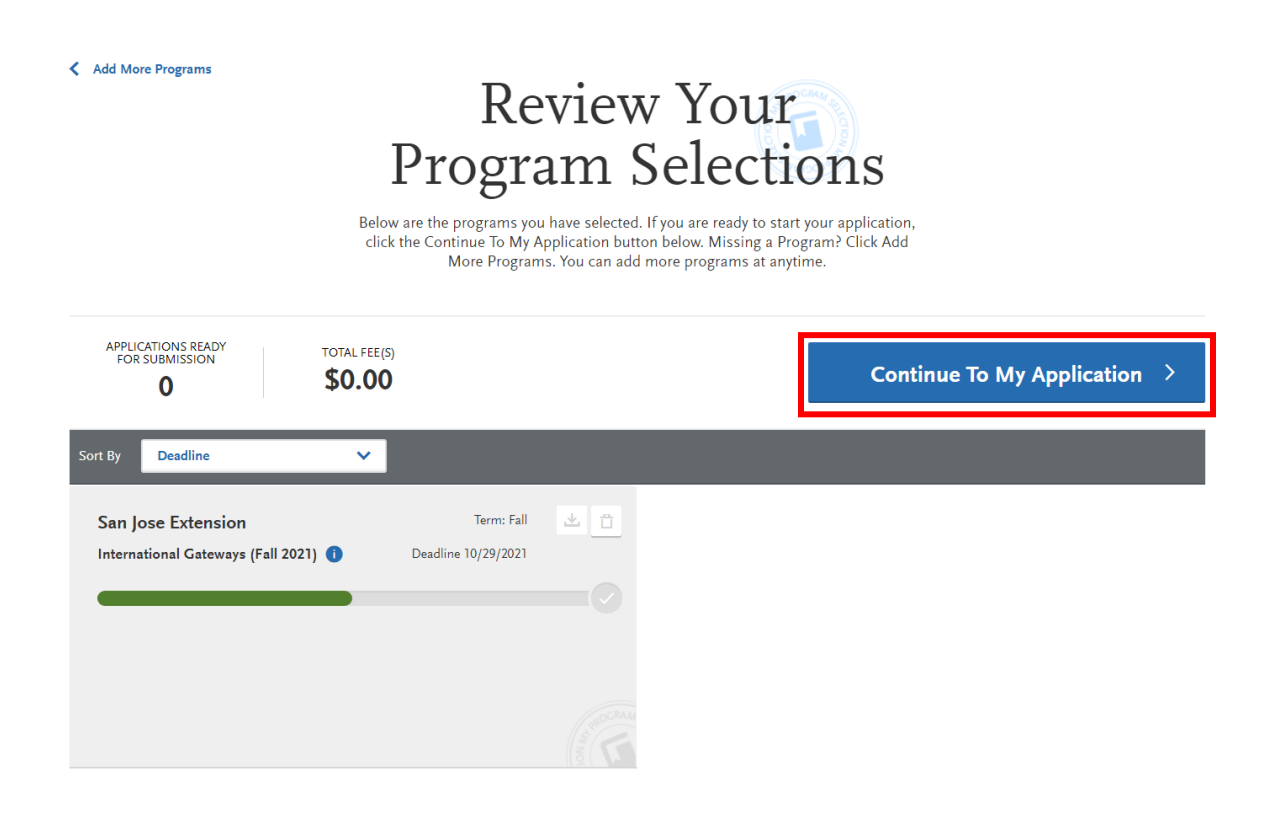

#### **Complete Quadrant One "Personal Information"**

1. Personal Information

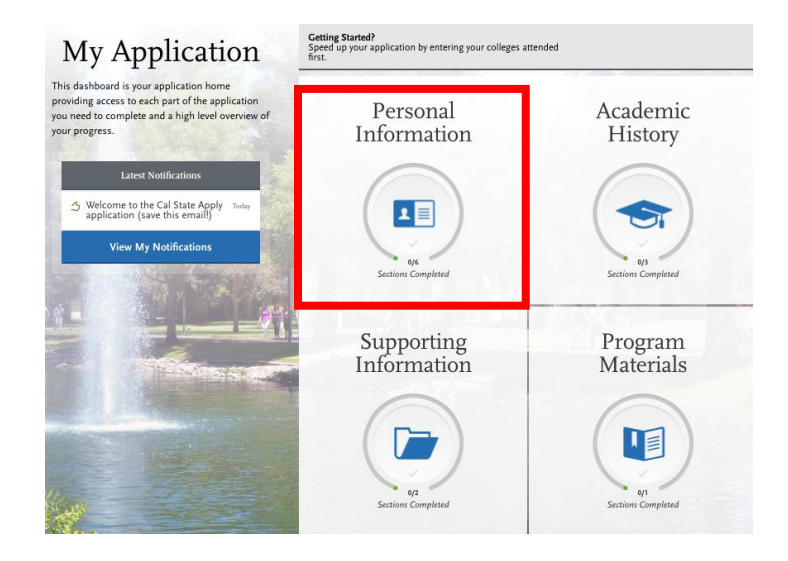

1. Read and sign the release statement

#### Release Statement

\* CERTIFICATION - to be read and authorized by all applicants to certify the accuracy of the information provided.

I certify under penalty of periury under the laws of the State of California that I have provided complete and accurate responses to all the items Technique production. In the certify that all official documents submitted in support of this application are authentic and unaltered records that<br>pertain to me. I authorize the California State University to release any i application for financial aid to any person, firm, corporation, association, or government agency to verify or explain the information I have provided or to obtain other information necessary for my application for admission and any application for administration of financial aid and in<br>connection with any perjury proceedings. I authorize the California State Un to which I submit an application. My certification verifies the accuracy and completeness of the information provided. I understand that any oncommute the original control of the control of the control of the control of the control of the control of the control of the control of the control of the control of the control of the control of the control of the cont

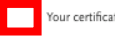

Your certification of this statement serves the same purpose as a legal signature, and is binding.

#### Release of Contact Information

I authorize the California State University to release my contact information to one or more CSU campuses and/or affiliates that may wish to contact me before and/or after I have submitted my application to the university.

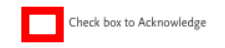

#### **International Financial Certification**

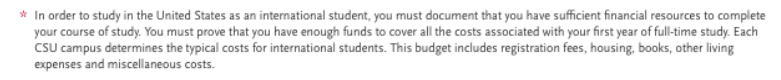

As an international student you will need to have your financial institution provide a certification that you have at least the amount required available, or that funds are available from a reliable source. International students should not expect to work to cover the cost of their education in the United States

Federal/state financial aid is not available for international students. Campus or private scholarships may be available for international students but are not sufficient to cover all expense

Check box to Acknowledge

Check the information highlighted in the red boxes and Save and Continue.

2. Complete Biographic Information Section

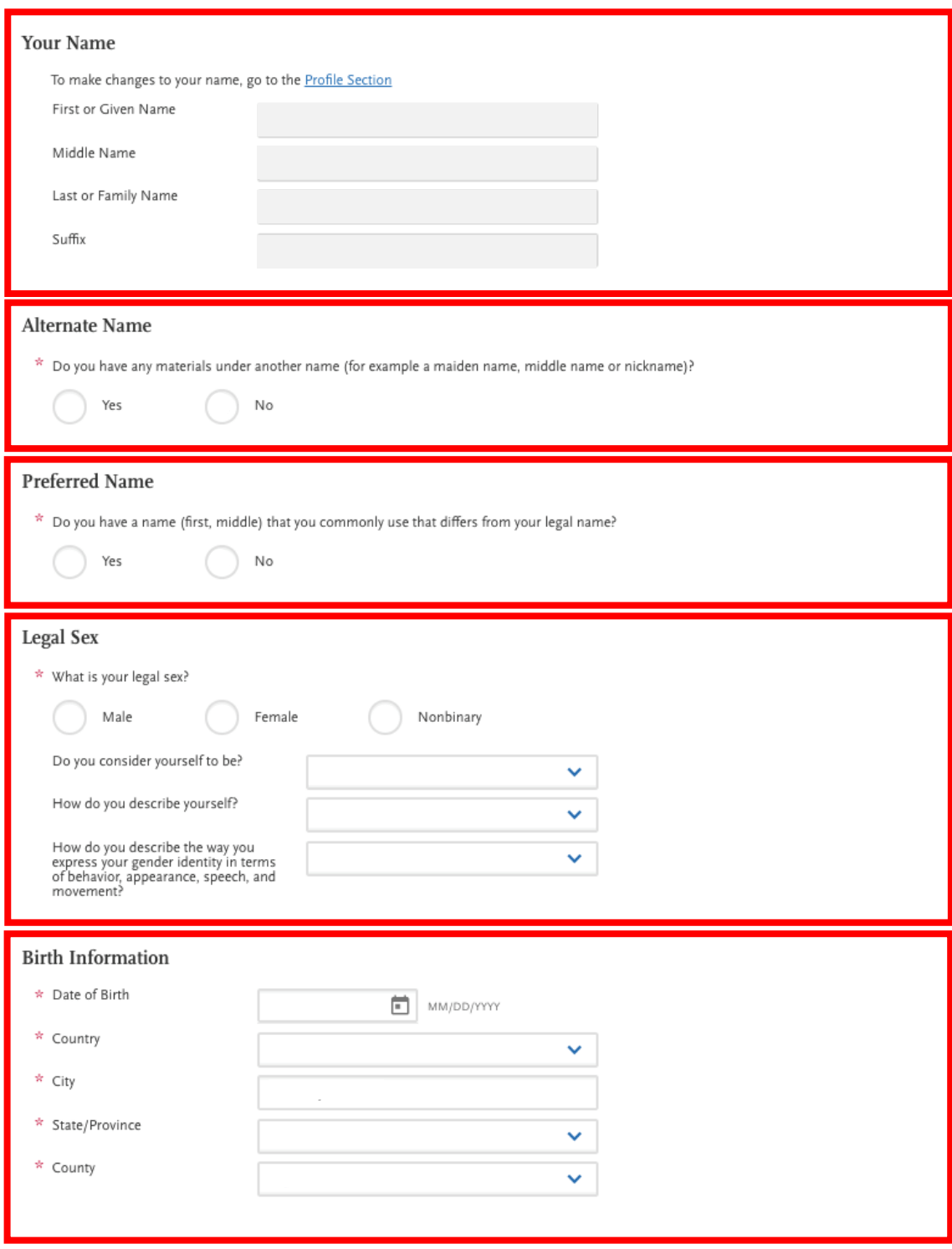

Fill out the information highlighted in the red boxes and Save and Continue.

3. Complete Contact Information

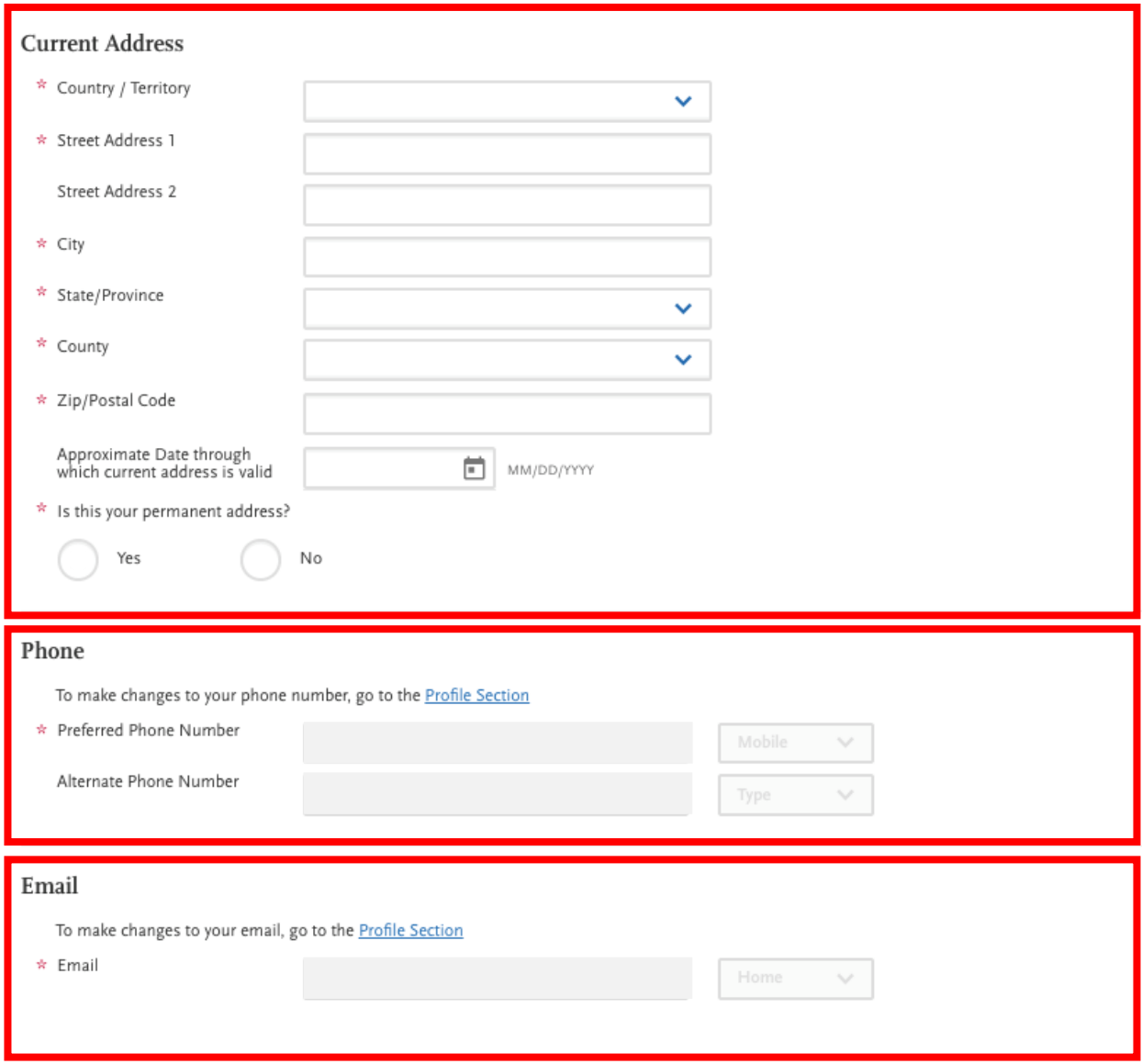

Fill out the information highlights in the red boxes and Save and Continue.

4. Complete Citizenship/Residency Information

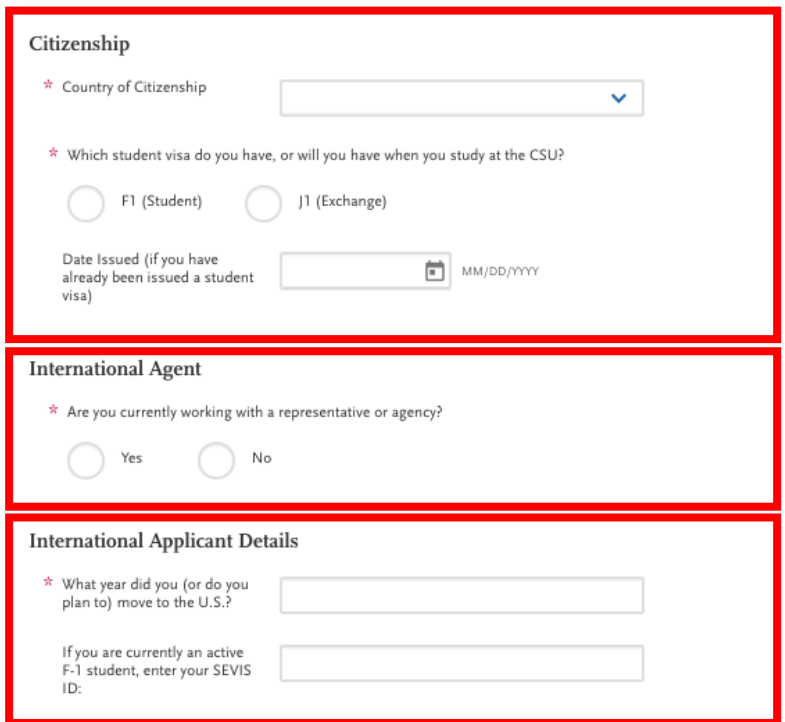

5. Complete Race and Ethnicity

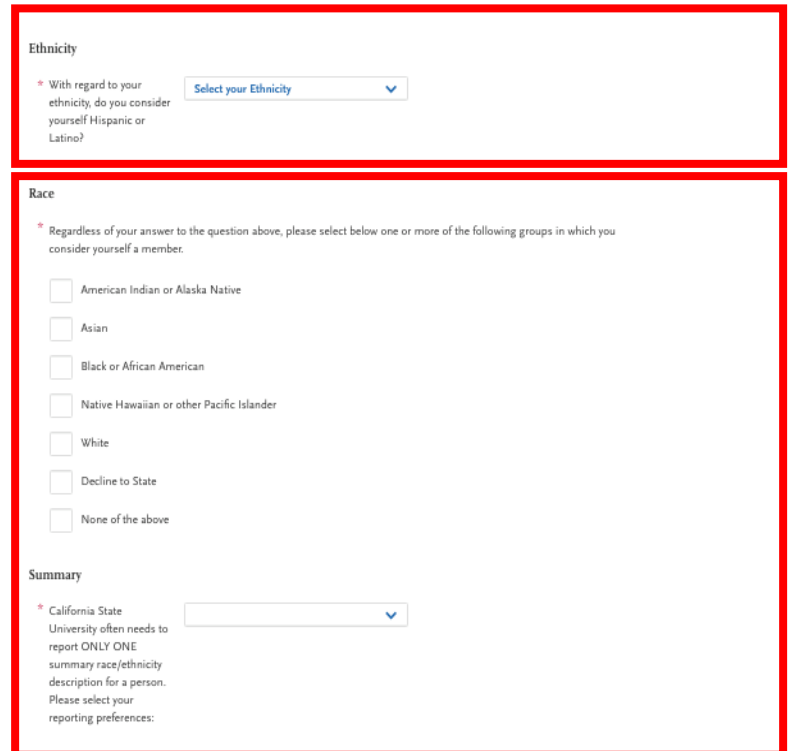

Fill out the information in the red boxes and Save and Continue.

## 6. Complete Other Information

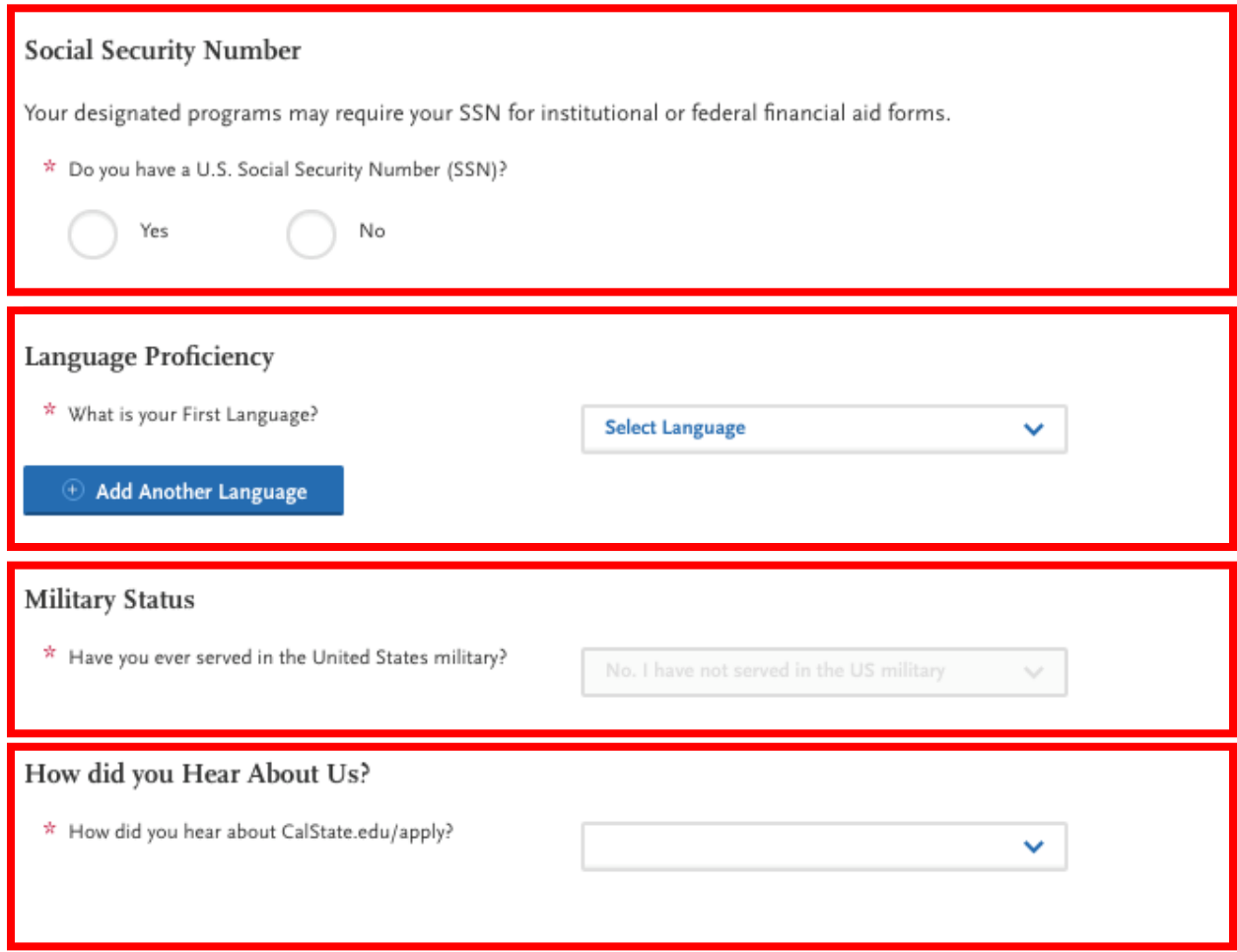

Fill out the information in the red boxes and Save and Continue.

Quadrant One 'Personal Information" is now Complete!

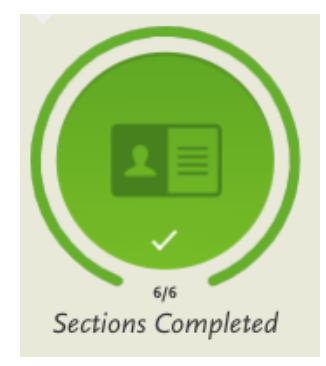

#### **Transition from Quadrant One "Personal Information" to Quadrant Two "Academic History"**

**1.** To continue to Quadrant Two "Academic History", please click the x (located on the top right) or click "My Application"

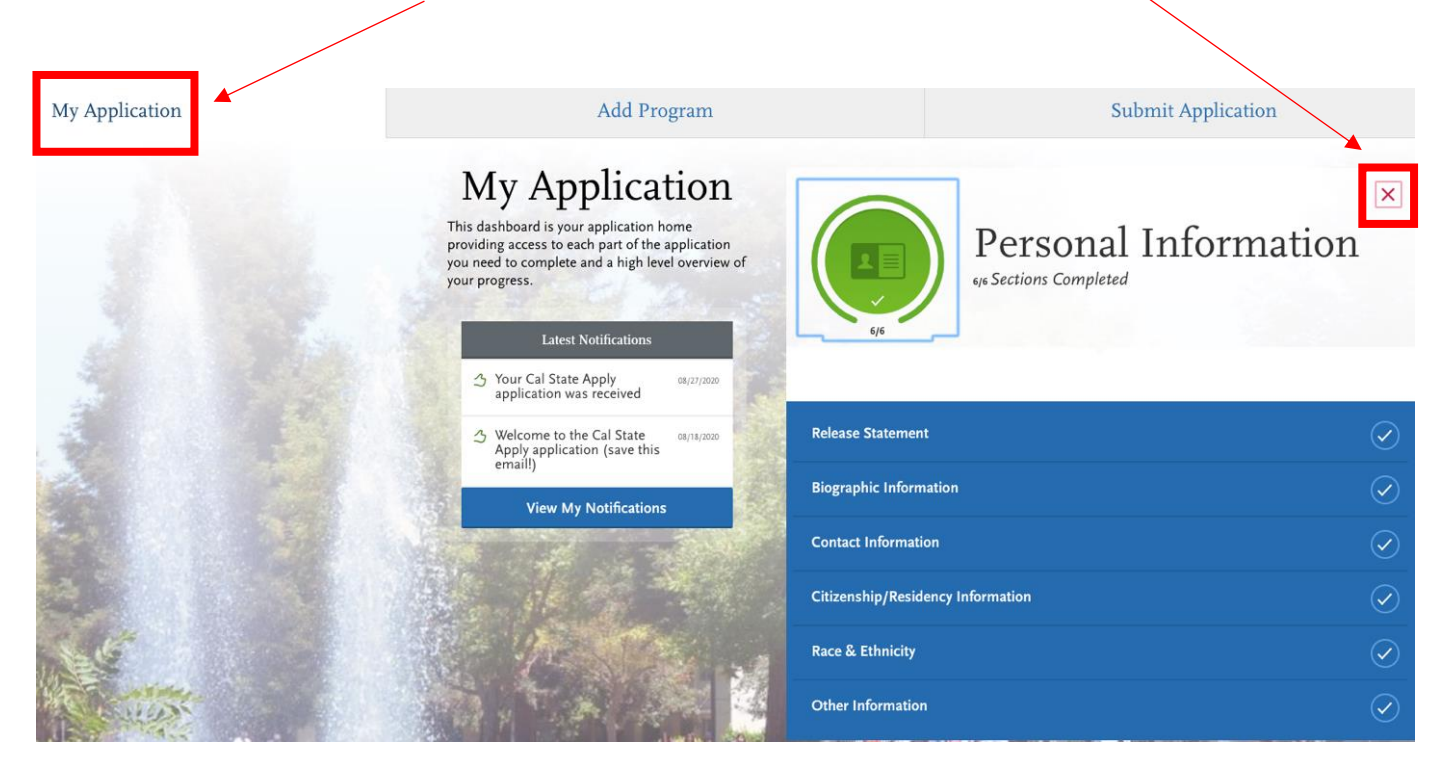

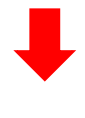

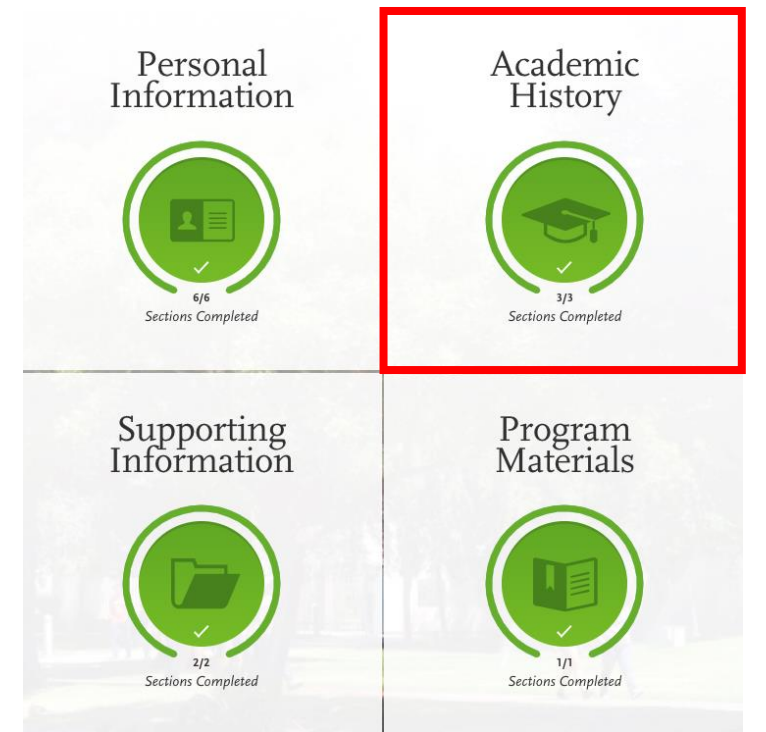

#### **Complete Quadrant Two "Academic History"**

1. Add your colleges and/or university. You must add all colleges and/or universities attended and that you currently attended and answer questions regarding dates attended, GPA, and units earned.

Report all institutions attended, regardless of:

- · Their relevance to the programs you're applying to, and
- . Whether the coursework completed there was transferred to another institution.

Also, report each institution only once, regardless of the number of degrees earned or gaps in the dates of attendance. Visit the **Applicant Help Center** for more information.

Once you submit your application, you cannot edit previously entered colleges and universities.

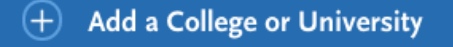

#### **If you did not attend any college and/or university, please follow steps 1a – 1f**

#### 1a. Click on + Add a College or University

Report all institutions attended, regardless of:

- · Their relevance to the programs you're applying to, and
- · Whether the coursework completed there was transferred to another institution.

Also, report each institution only once, regardless of the number of degrees earned or gaps in the dates of attendance. Visit the **Applicant Help Center** for more information.

Once you submit your application, you cannot edit previously entered colleges and universities.

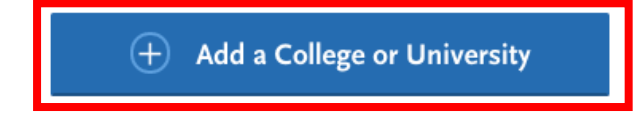

#### 1b. Put "San Jose State University"

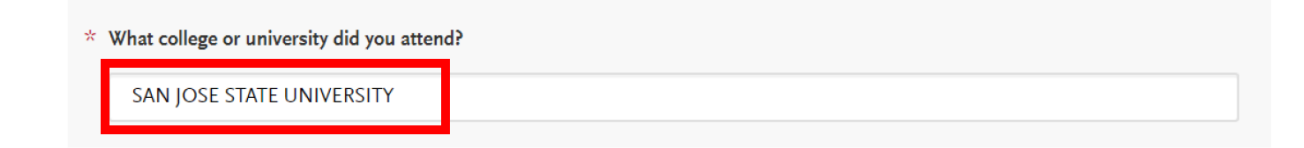

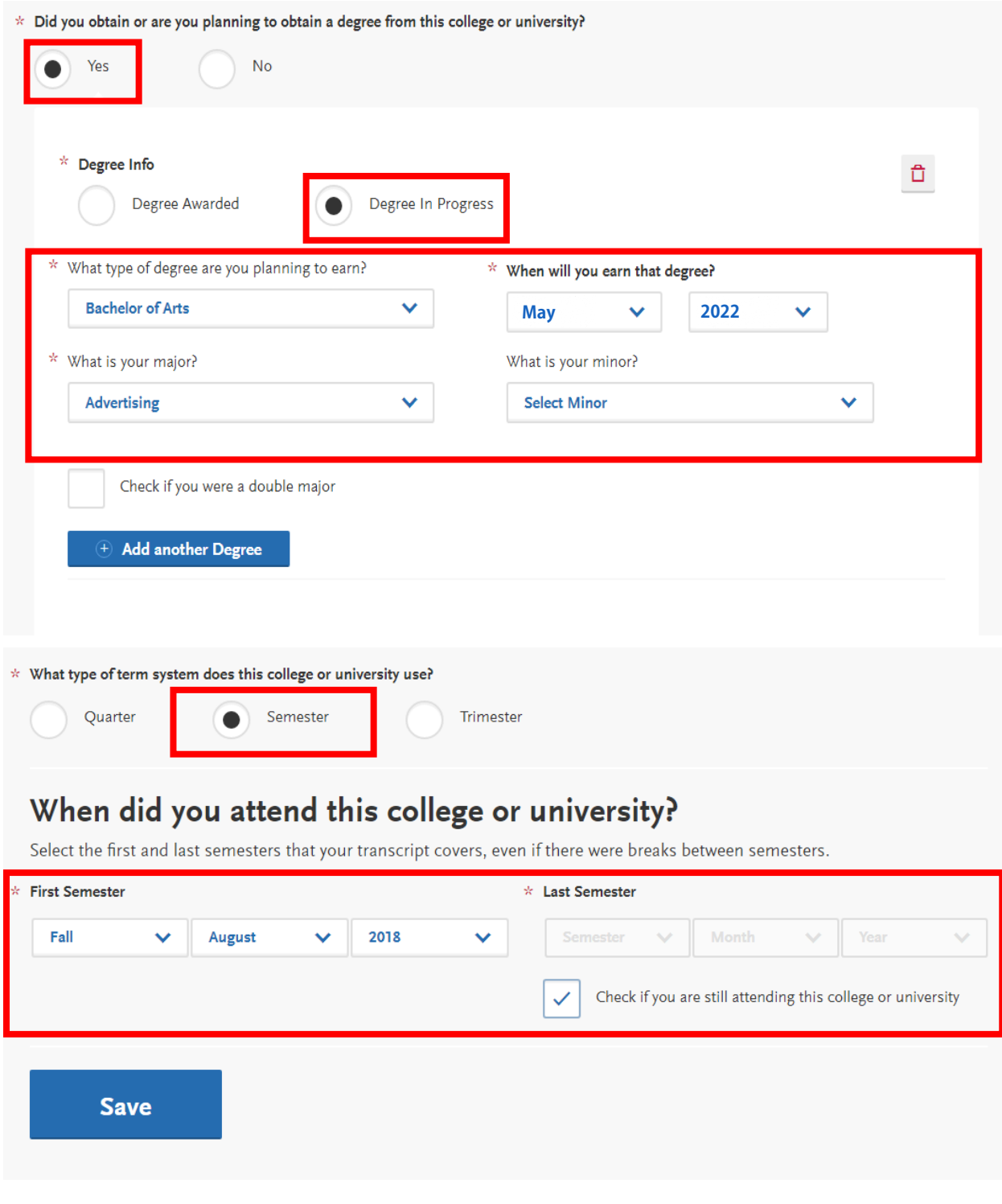

## 2. Add your GPA Entry

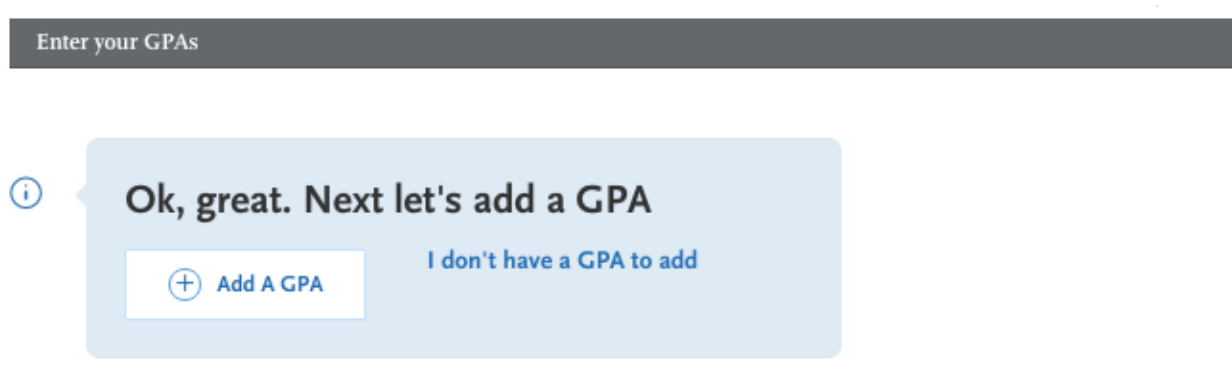

2a. If you don't have a GPA entry, click "I don't have GPA to add"

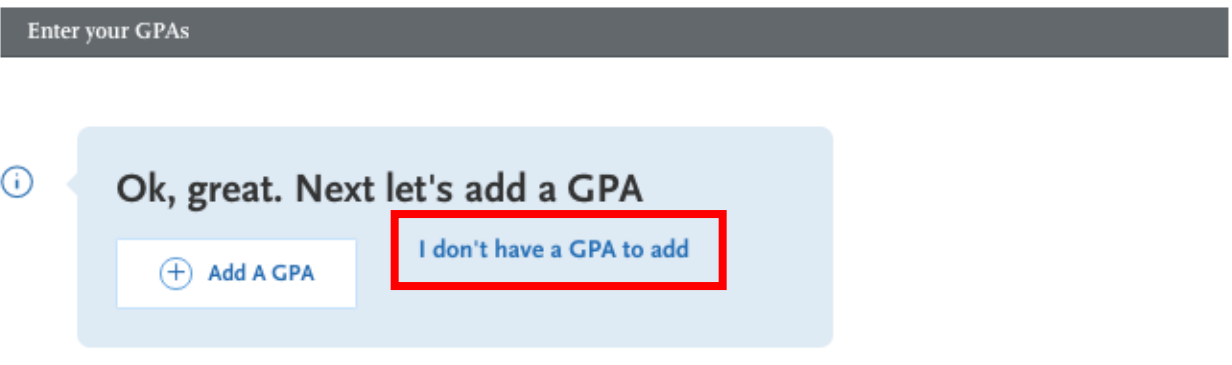

3. Add your Standardized Tests

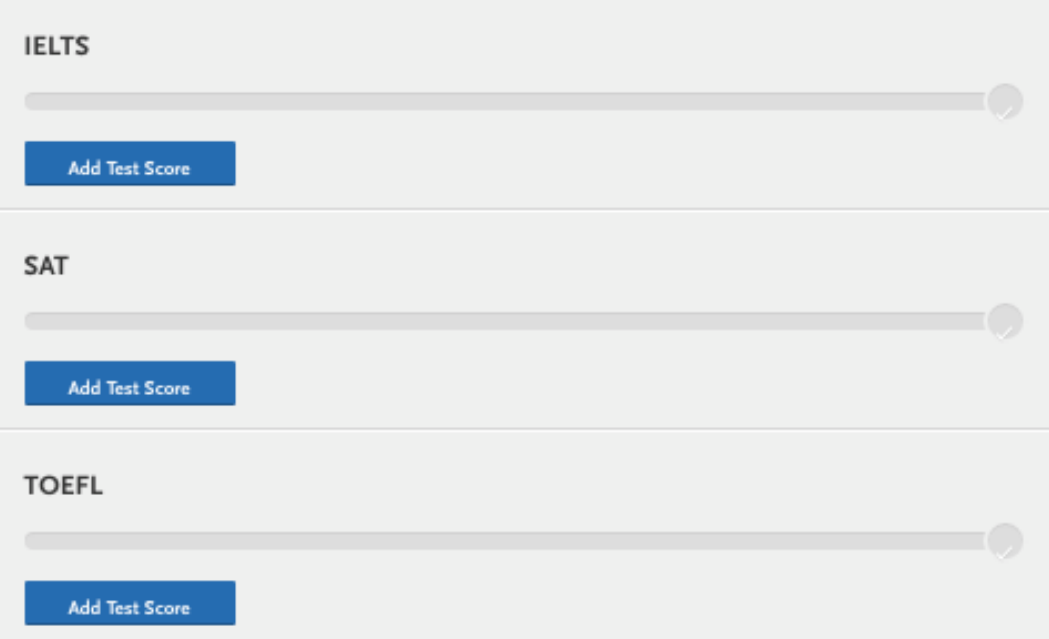

#### 3a. If you don't have any Standardized Tests, click "I am not adding any Standardized Tests"

You can self-report your standardized test scores or report tests you plan to take in this section. Some of the programs you apply to may require you to report certain test scores; be sure to check with your programs to ensure you're completing all requirements. Visit the **Applicant Help Center** for more information.

- . Freshman Applicants: report your SAT and ACT results, with the associated College Board or ACT ID number. If you have not yet taken the exam, you can simply add the date that you will complete the exam. You must report the associated ID number and request official results from College Board or ACT for the scores to be sent to all your CSU campuses.
- . Transfer Applicants: if you have completed less than 60 transferrable units, report your SAT and ACT results. If you do not plan to take the exams, click I Am Not Adding Any Standardized Tests.
- . Graduate Applicants: report your GMAT and GRE results or the date you plan to take the tests. If you do not plan to take the exams, click I Am Not Adding Any Standardized Tests.
- . International Applicants: report your IELTS and PTE results or the date you plan to take the tests. If you do not plan to take the exams, click I Am Not Adding Any Standardized Tests.

Once you submit your application, you cannot edit previously entered tests, but you can add new tests.

Note that self-reporting your scores isn't the same as providing official scores to your programs. If your programs require official test scores, see Sending Official Test Scores for more information.

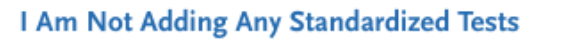

#### Quadrant Two "Academic History" is now Complete!

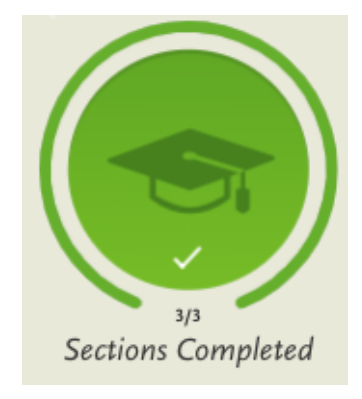

#### **Transition from Quadrant Two "Academic History" to Quadrant Three "Supporting Information"**

**1.** To continue to Quadrant Three "Supporting Information", please click the x (located on the top right) or click "My Application"

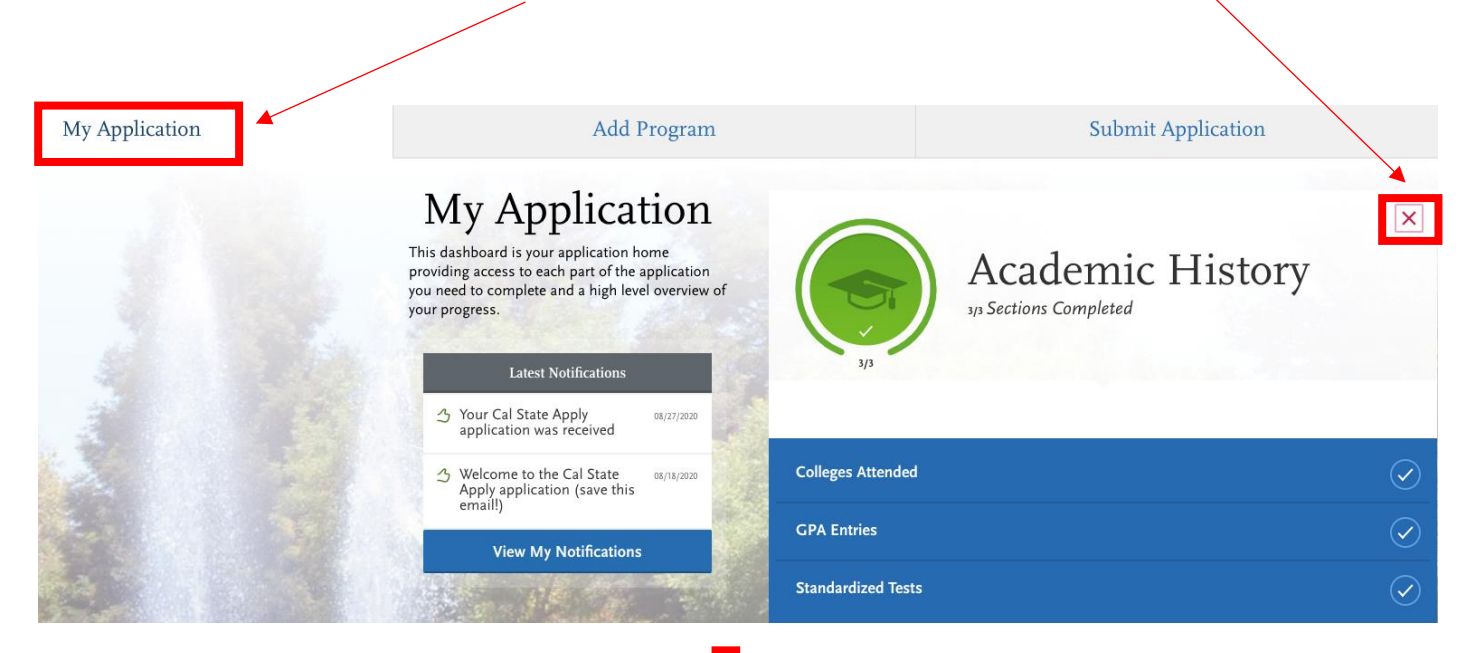

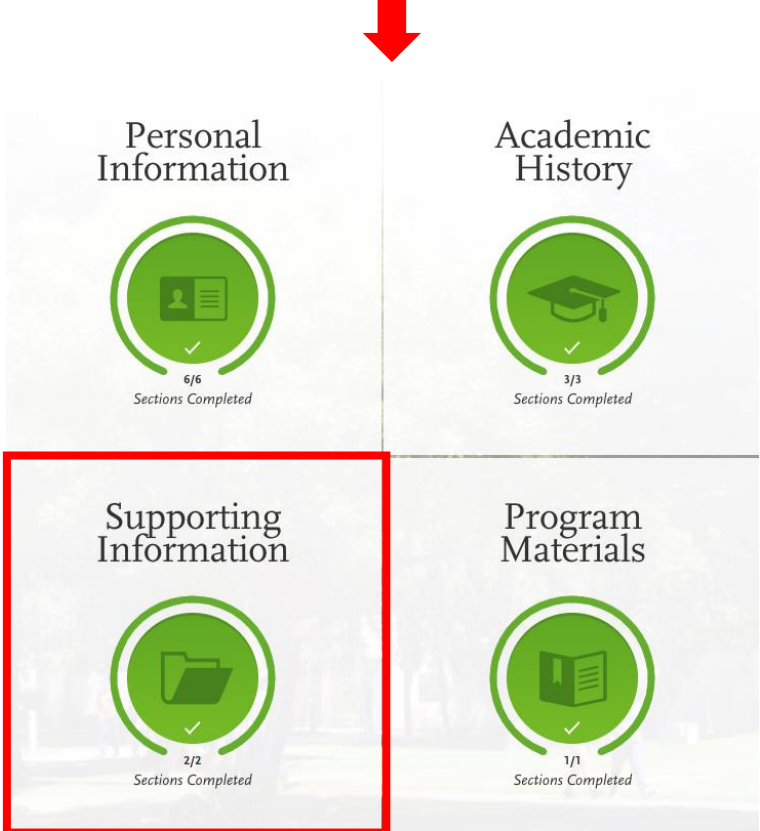

#### **Quadrant Three "Supporting Information"**

#### 1. Experiences

You may update the information in this section at any time prior to submission. Once you have submitted, you will be able to add more Experiences, but you will not be able to update or delete completed Experiences. Refer to the Checklist on the program materials section of the application to determine if experiences are required for your program application.

Enter your professional employment experiences in several categories, or types, in this section. List your military service and present employer, if applicable. Do not include summer and part-time work not relevant to your career or academic goal. Visit the Applicant Help Center for more information

Once you submit your application, you cannot edit previously entered experiences, but you can add new experiences.

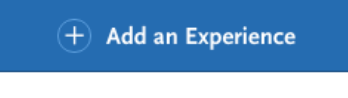

I Am Not Adding Any Experiences

#### 1a. If you don't have any experiences, click "I am not adding any experiences"

You may update the information in this section at any time prior to submission. Once you have submitted, you will be able to add more Experiences, but you will not be able to update or delete completed Experiences. Refer to the Checklist on the program materials section of the application to determine if experiences are required for your program application.

Enter your professional employment experiences in several categories, or types, in this section. List your military service and present employer, if applicable. Do not include summer and part-time work not relevant to your career or academic goal. Visit the Applicant Help Center for more information.

Once you submit your application, you cannot edit previously entered experiences, but you can add new experiences.

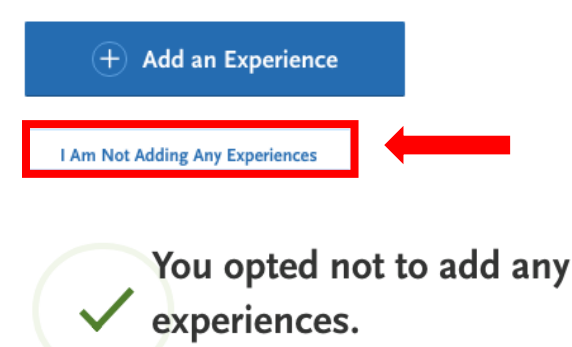

You may update the information in this section at any time prior to submission. Once you have submitted, you will be able to add more experiences, but you will not be able to update or delete.

Add an Experience

#### 2. Achievements

Enter any relevant professional or academic achievements in several categories, or types, in this section. Visit the Applicant Help Center to review the definitions, consider the achievement you earned, and choose the category that you think best fits.

Undergraduate applicants: achievements will not be used during the consideration of your application for admission.

Once you submit your application, you cannot edit previously entered achievements, but you can add new achievements.

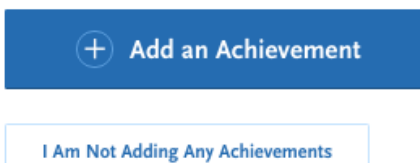

#### 2a. If you don't have any achievements, click "I am not adding any achievements"

Enter any relevant professional or academic achievements in several categories, or types, in this section. Visit the Applicant Help Center to review the definitions, consider the achievement you earned, and choose the category that you think best fits.

Undergraduate applicants: achievements will not be used during the consideration of your application for admission.

Once you submit your application, you cannot edit previously entered achievements, but you can add new achievements.

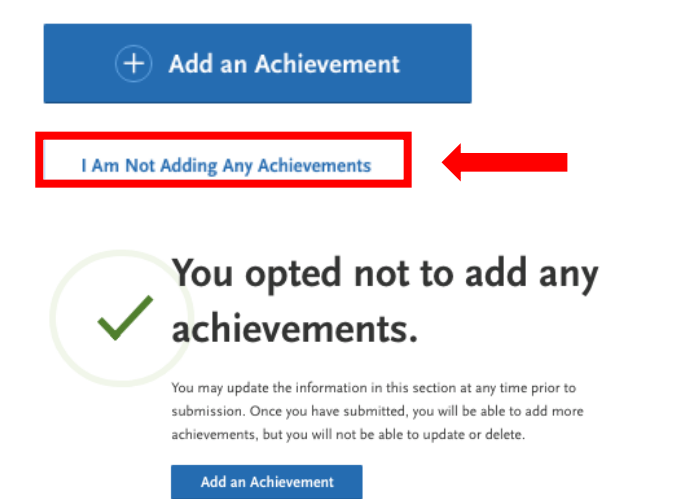

Quadrant Three "Supporting Information" is now Complete!

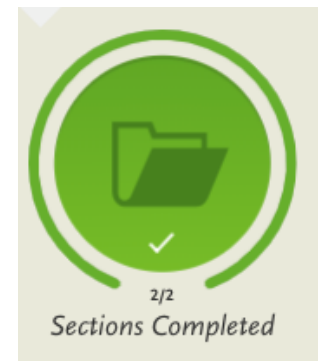

#### **Transition from Quadrant Three "Supporting Information" to Quadrant Four "Program Materials"**

**1.** To continue to Quadrant Four "Program Materials", please click the x (located on the top right) or click "My Application"

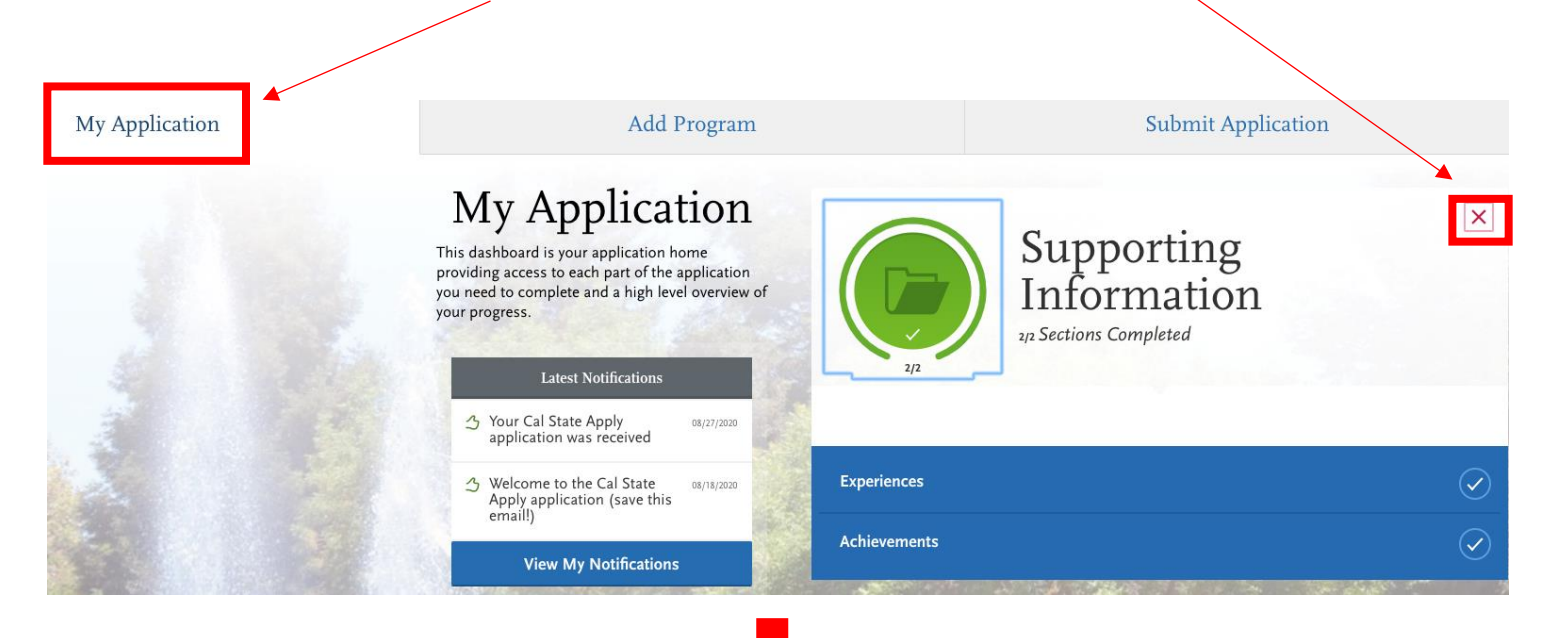

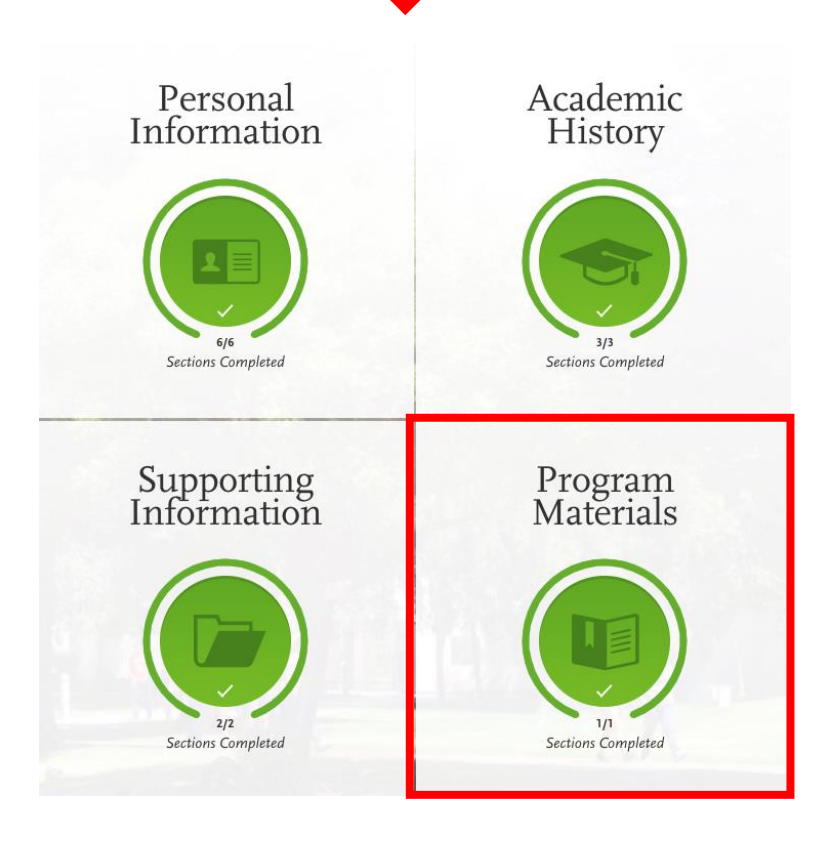

# **Quadrant Four "Program Materials"**

1. Click on the Questions Tab and answer the questions.

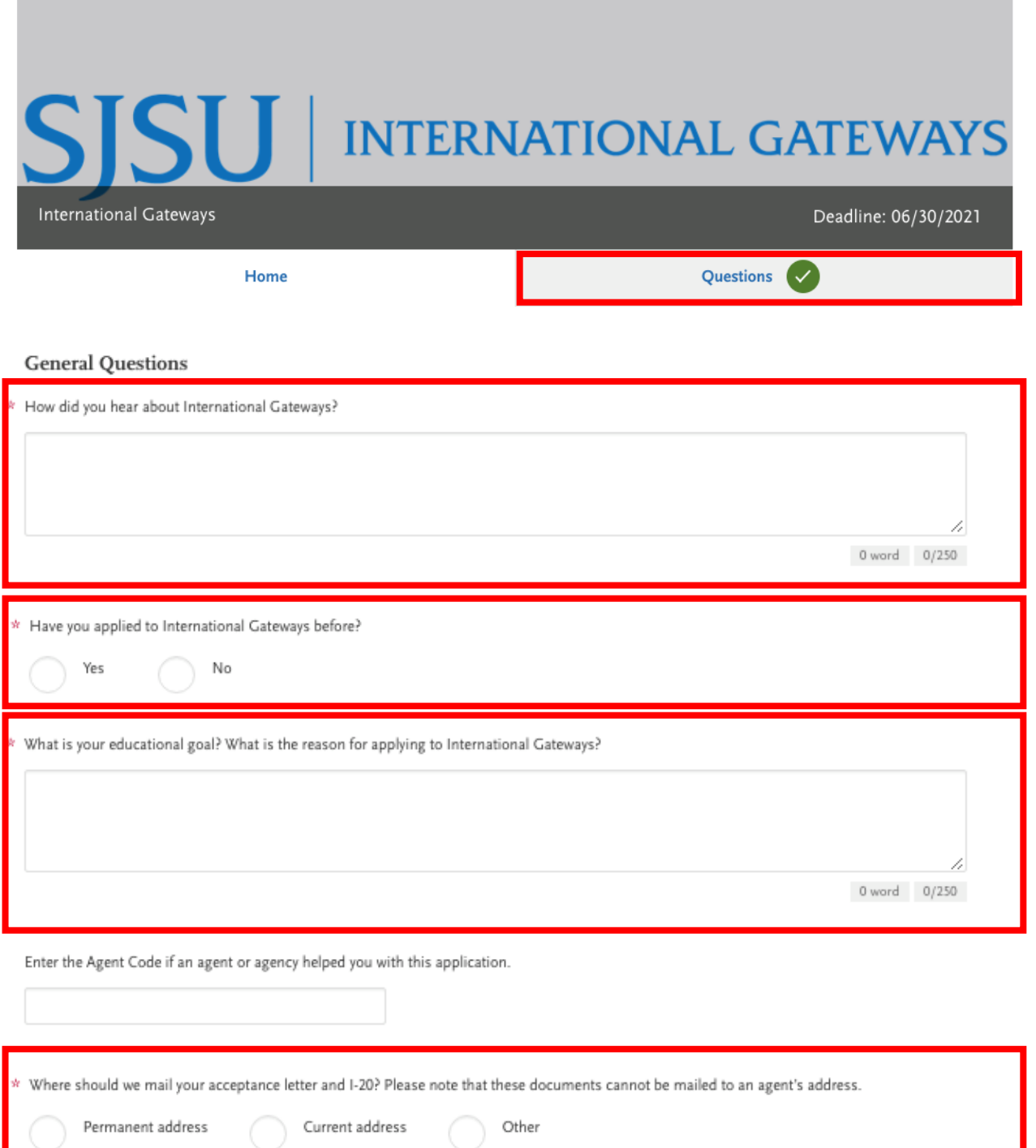

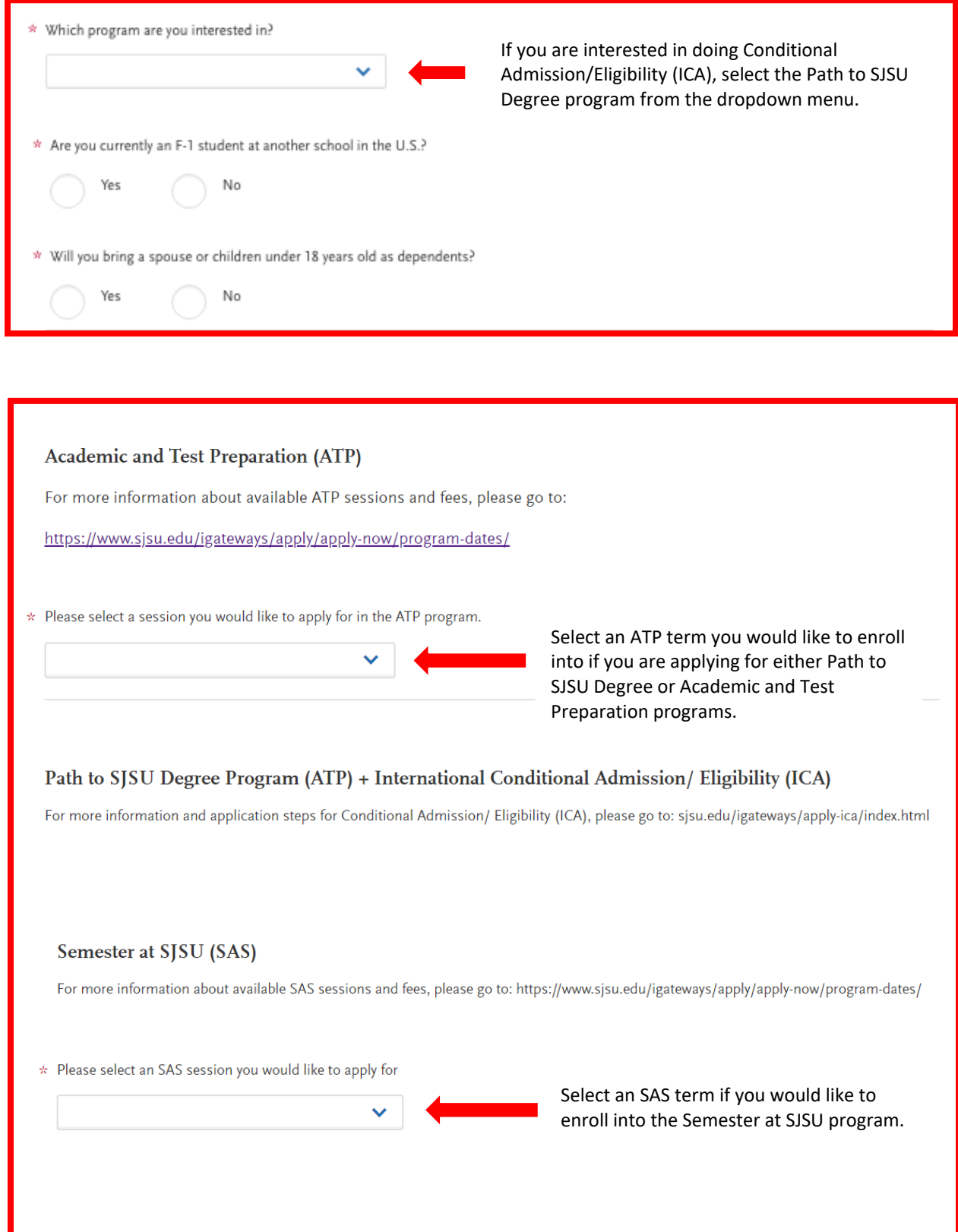

### $\Large {\bf Acknowledgement}$

Applicant acknowledgement

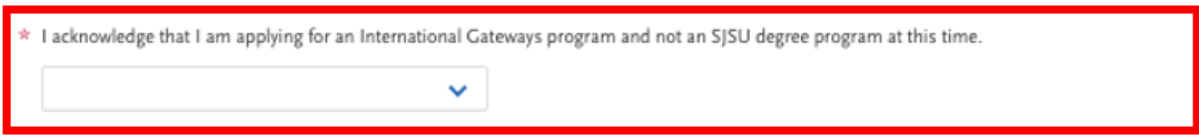

Fill out the information highlighted in the red boxes and Save and Continue.

Quadrant Four "Program Materials" is now Complete!

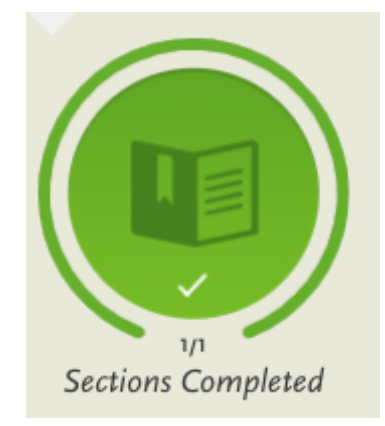

### **Submitting Your Application**

1. Click on Submit Application.

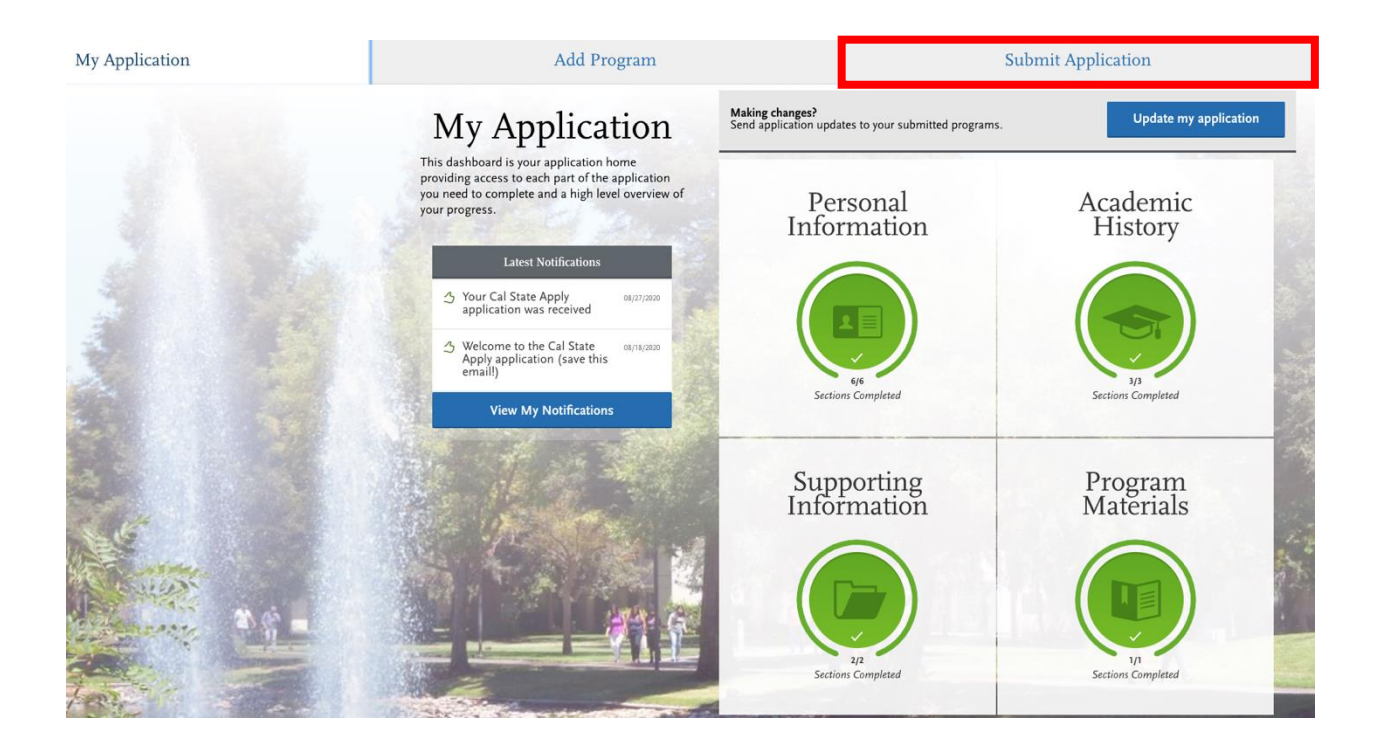

2. Carefully read program specific information on this page and click "Submit All"

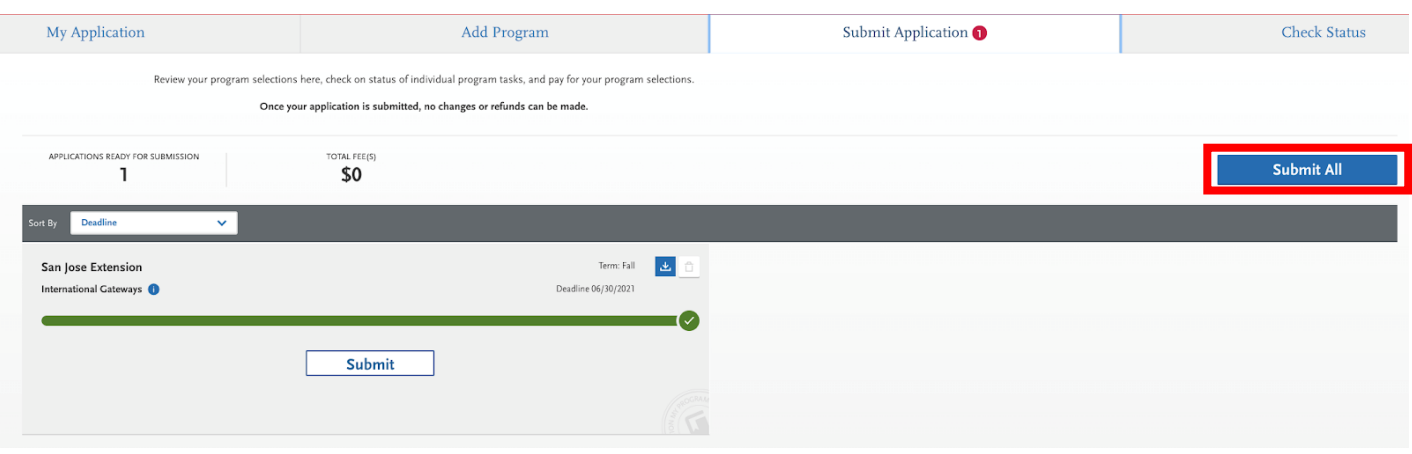

### 3. Click Your International Gateways Application and "Continue"

#### Your Selected Program

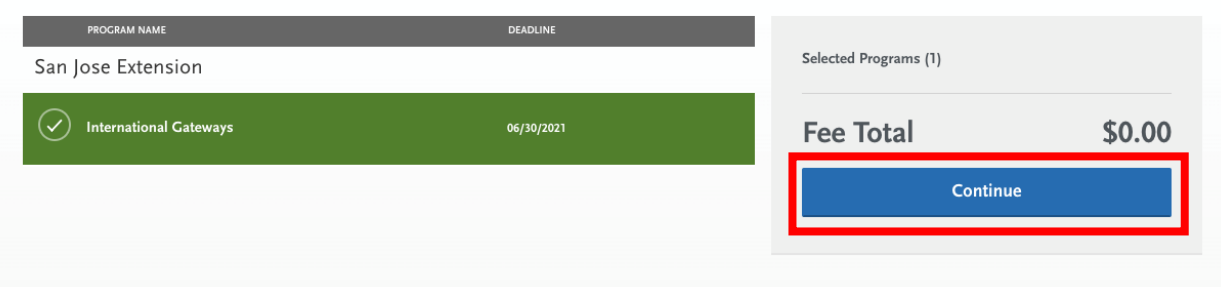

#### 4. Review and Submit Your Application

#### **Review and Submit Your Applications**

 $\mathbf{r}$ 

Please review your submission details below and acknowledge you've read and understand the conditions once submitted.

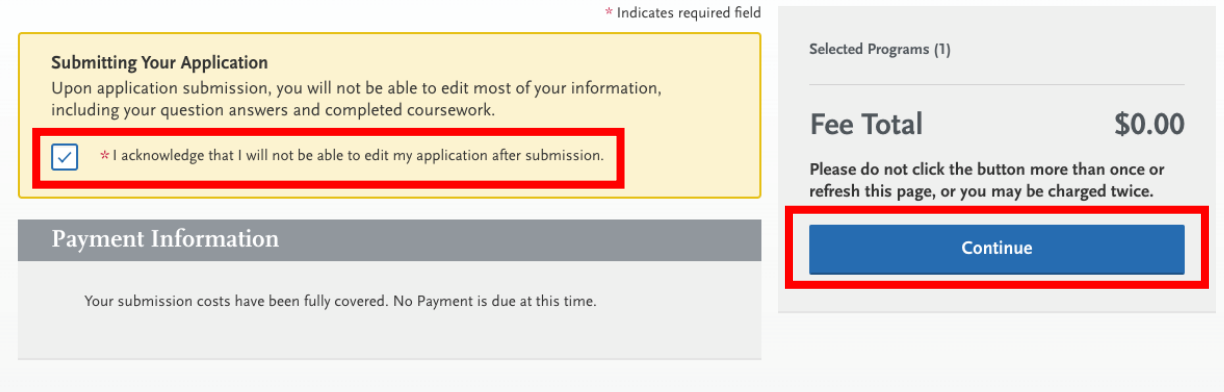

#### 5. Confirmation Details on your Cal State Apply Application

 $\ddot{\phantom{0}}$ 

ä.

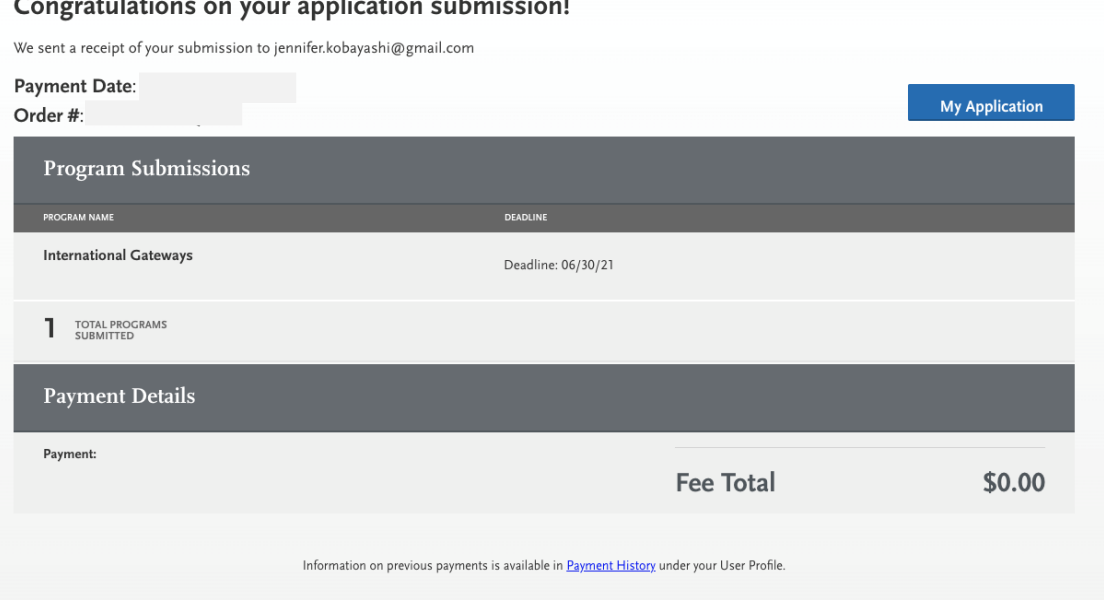

#### 6. Receive Confirmation Email about your Cal State Apply Application

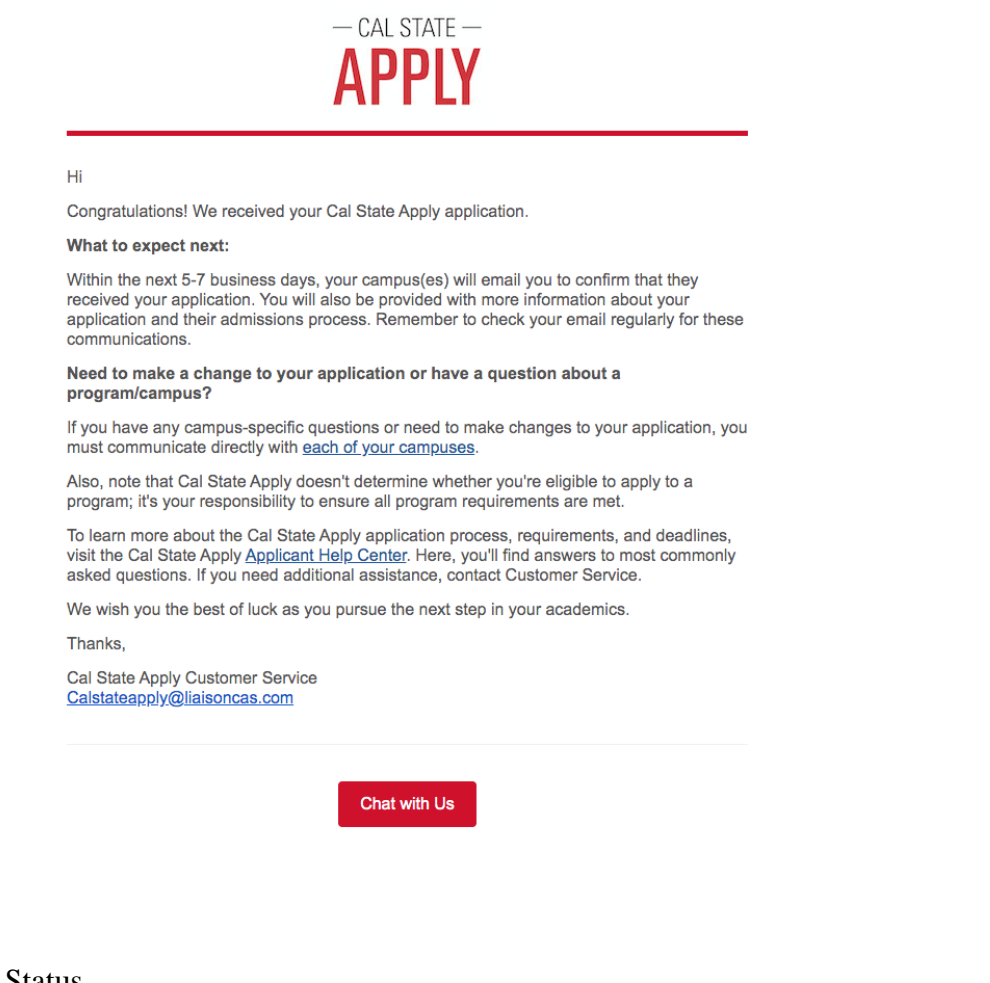

### 7. Check Status

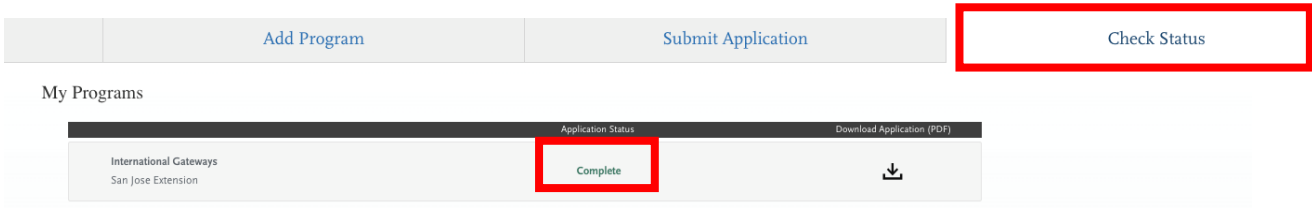

You have completed the tutorial. International Gateways will communicate with you through email about the next steps.